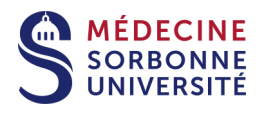

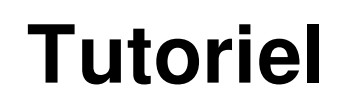

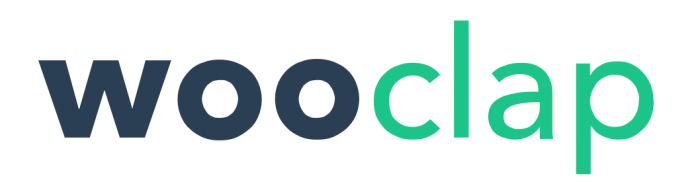

**Version:** Version 0

Date: Avril 2020

Auteur(s) : Service Pédagogique Numérique

# Table des matières

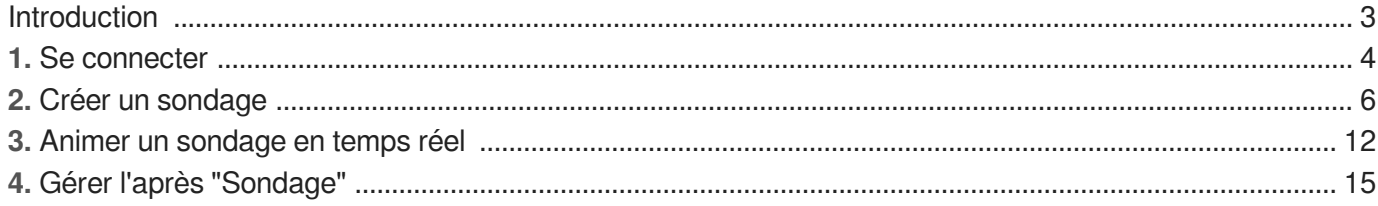

# <span id="page-2-0"></span>**Introduction**

### **A quoi sert Wooclap ?**

Wooclap est une application en ligne. Elle permet de créer de l'interactivité (en direct ou en différé) avec les étudiants afin de soutenir leurs attention. L'usage le plus fréquent est le vote en direct. C'est un outil de mesure de la compréhension, de l'état des connaissances des étudiants, mais aussi de recueil d'idées pour du brainstorming par exemple. Ce type d'interactivité est facteur de motivation et d'engagement des étudiants.

**Principe du fonctionnement de Wooclap, dans les grandes lignes :**

- 1. **Vous** Planification de l'événement et création des questions.
- 2. **Les étudiants** Ils votent en temps réel.
- 3. **Vous** Affichage à tous, en temps réel, des résultats.

# <span id="page-3-0"></span>**1. Se connecter**

## Se connecter à Wooclap

#### 1 Ouvrir un navigateur

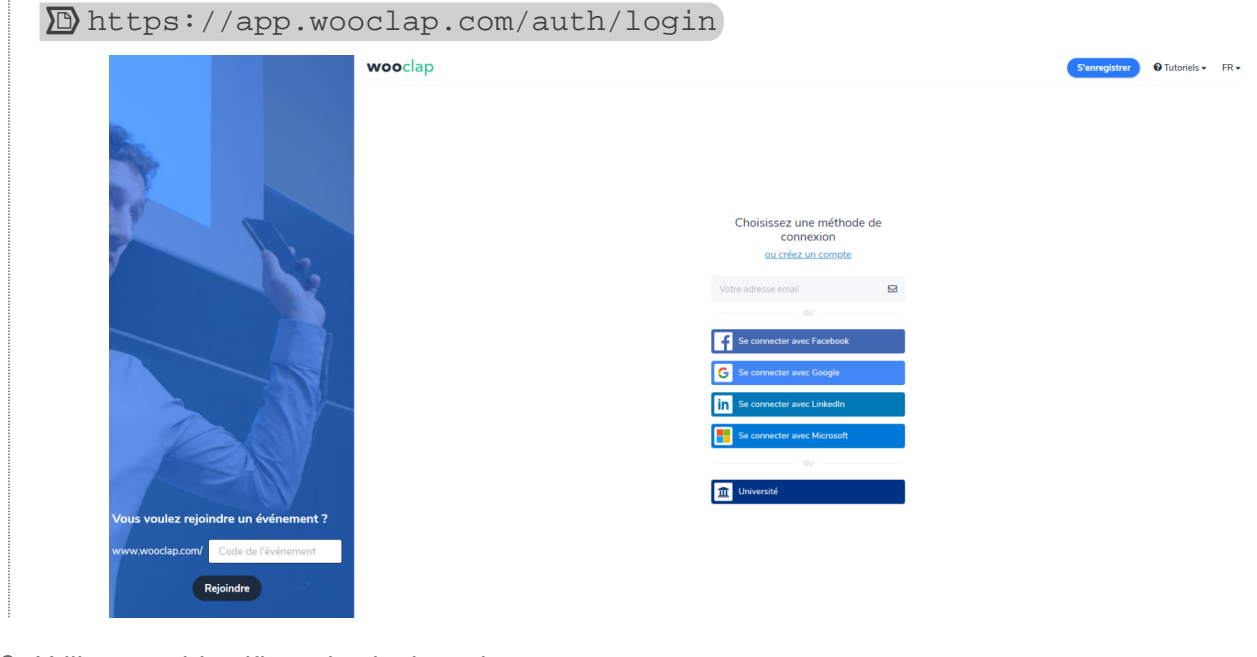

2 Utiliser vos identifiants institutionnels **Cliquer sur le bouton UNIVERSITÉ**

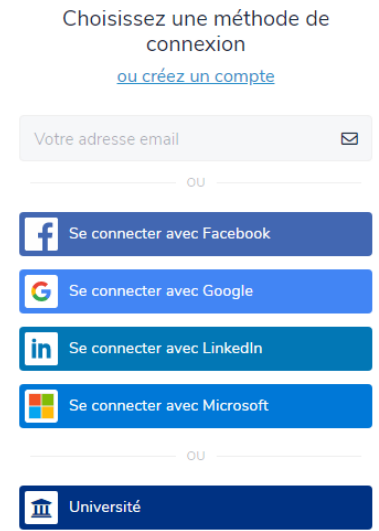

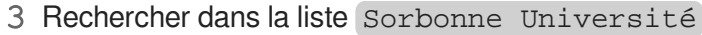

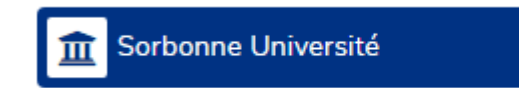

### 4 S'identifier avec le CAS

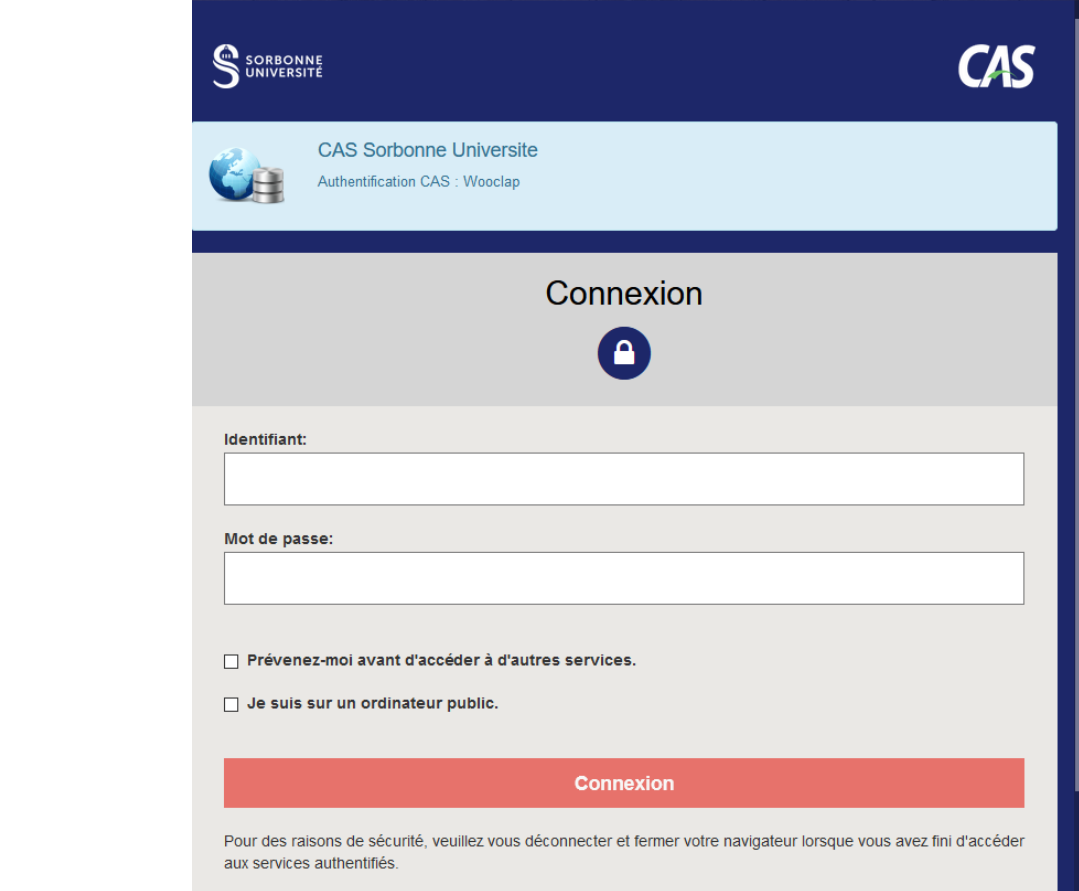

# <span id="page-5-0"></span>**2. Créer un sondage**

## **E** Créer un sondage

1 Cliquer sur CRÉER UN ÉVÉNEMENT

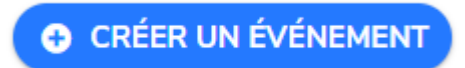

#### 2 Interface de création

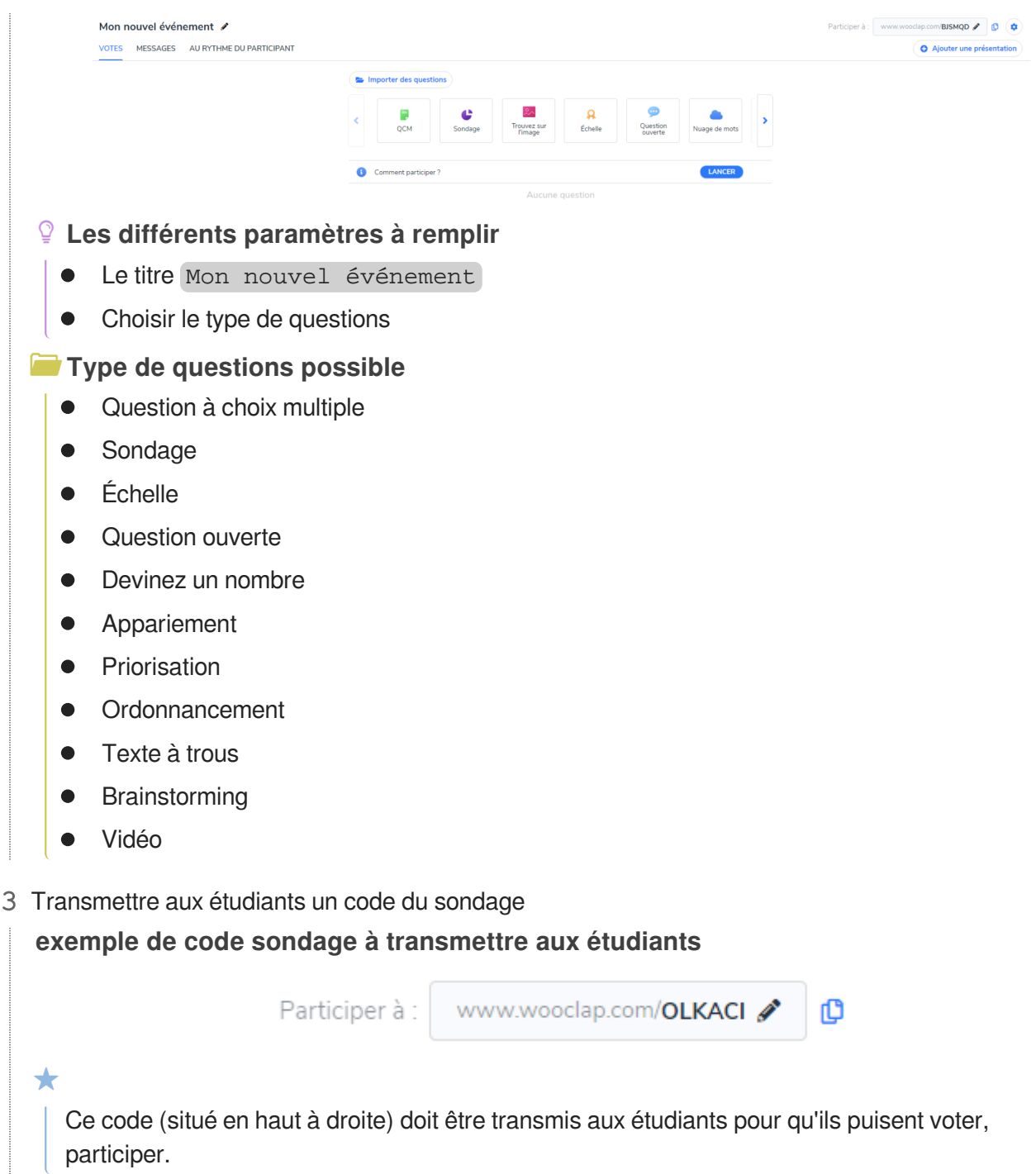

4 L'étape suivante est la question des questions

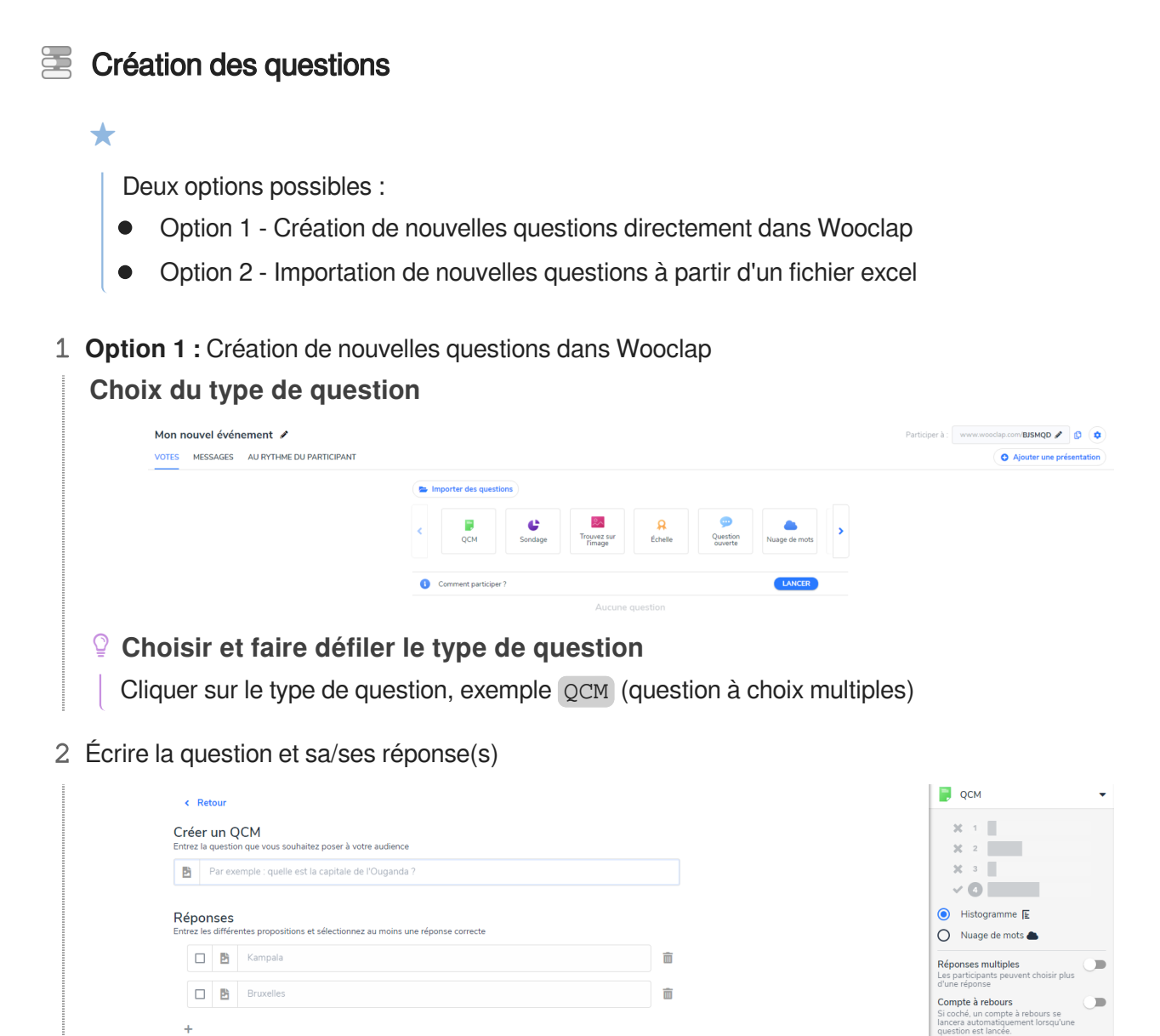

3 **Option 2 :** Importer des questions

 $\Delta$ 

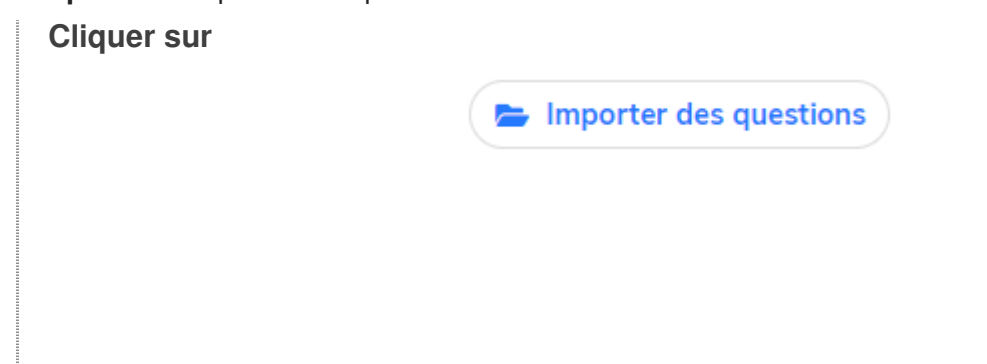

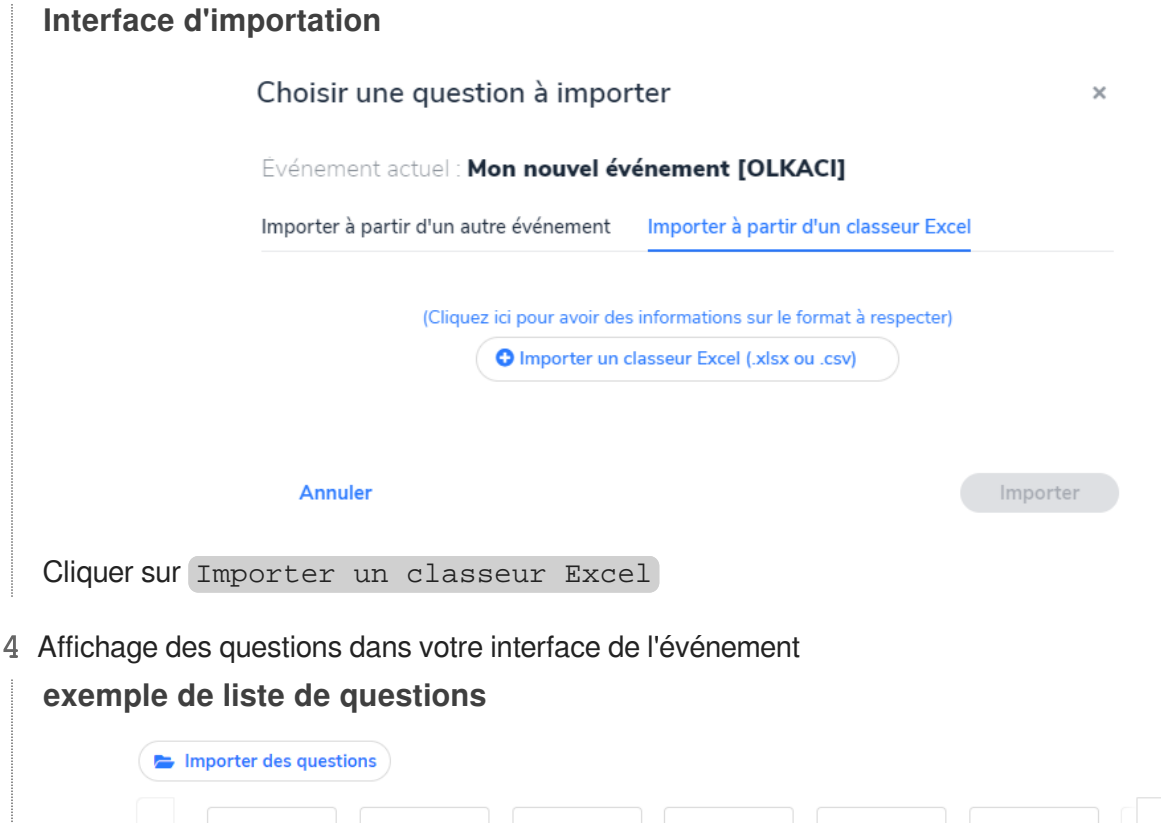

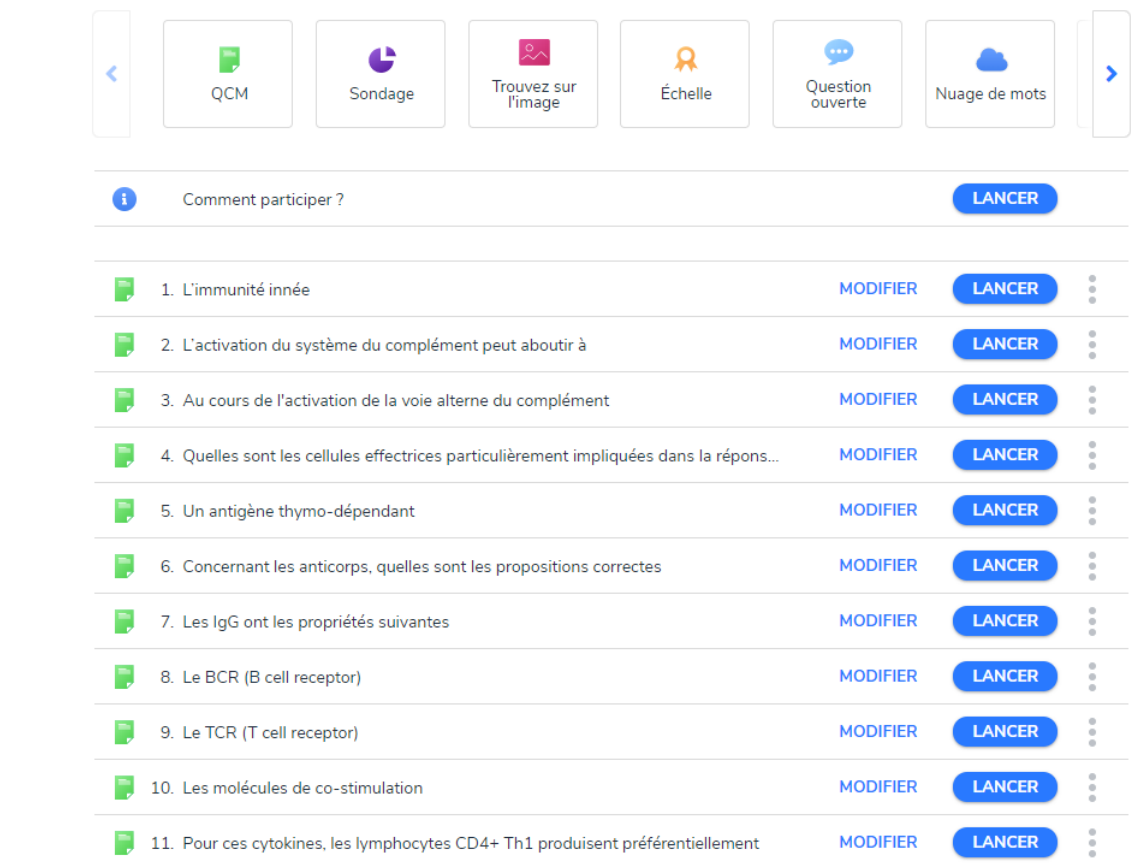

## 5 Un sondage simple est prêt

Pour lancer le sondage, il faudra cliquer sur le bouton Lancer

## **Autre type de situation : Faire un sondage pendant un cours tout en l'insérant dans une présentation powerpoint**

Wooclap permet d'ajouter des slides sondage / question directement dans un support de cours

#### Insérer des questions dans la présentation 写

1 Cliquer sur le bouton

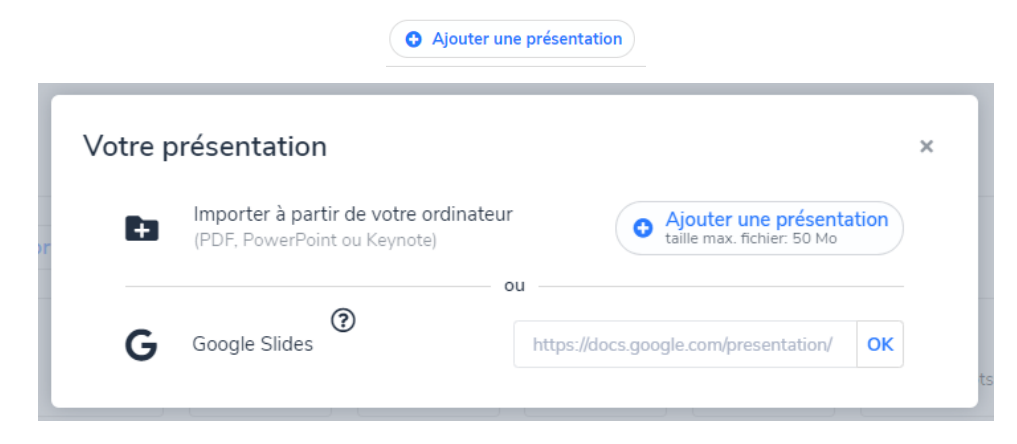

2 Ajouter des questions au powerpoint

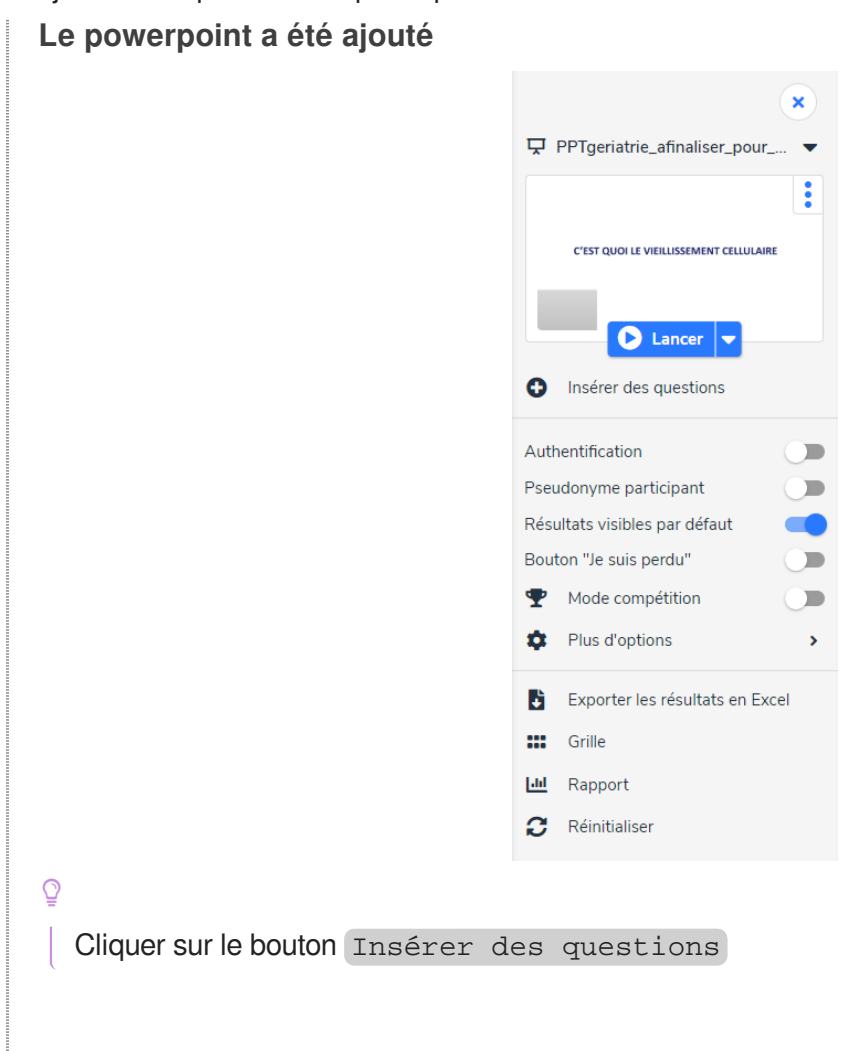

Ō

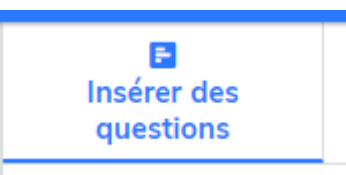

#### 3 Intégrer les questions au powerpoint

Les questions ont été créées préalablement dans l'événement soit avec de nouvelles questions, soit par l'importation de questions. Elles apparaissent à droite de l'écran.

#### **Exemple d'interface**

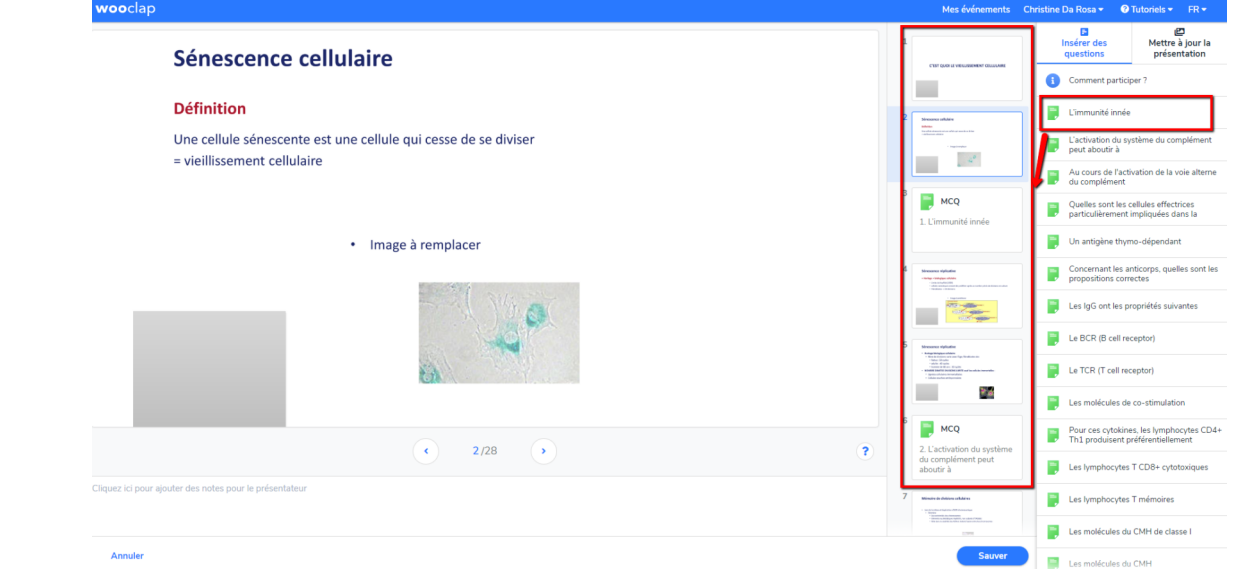

## **Glissez et déposez les questions entre les diapositives pour les insérer dans la présentation**

Les questions deviennent elle-même des diapositives.

**Exemple d'affichage = la question est devenue une diapositive dans la présentation**

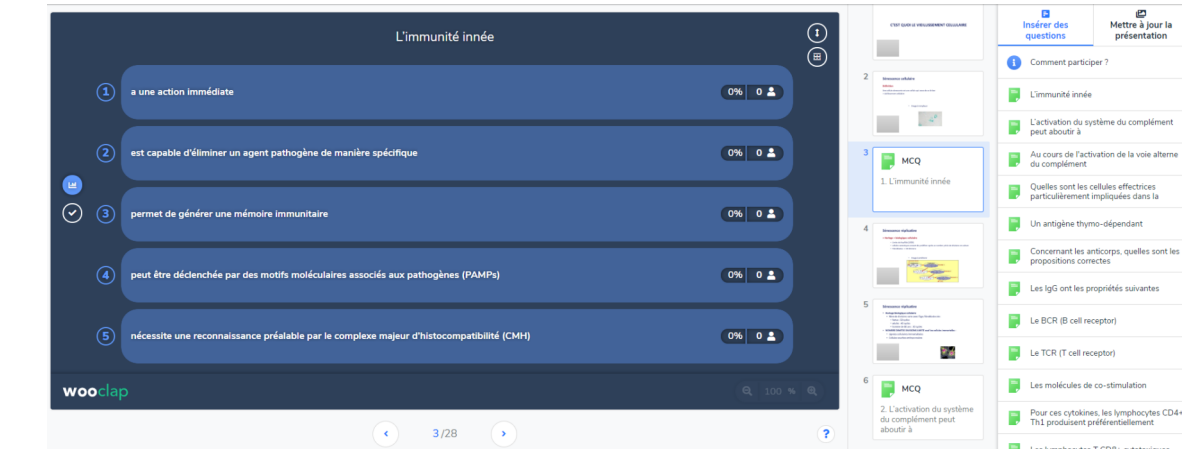

4 Finaliser le sondage (powerpoint avec des questions intégrées)

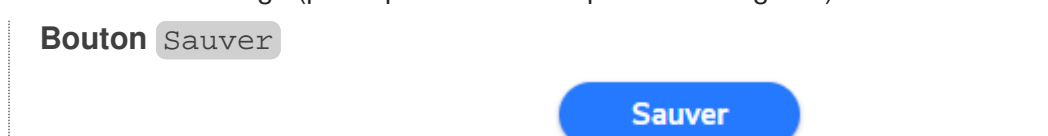

5 Vous êtes prêt, le sondage peut être lancé.

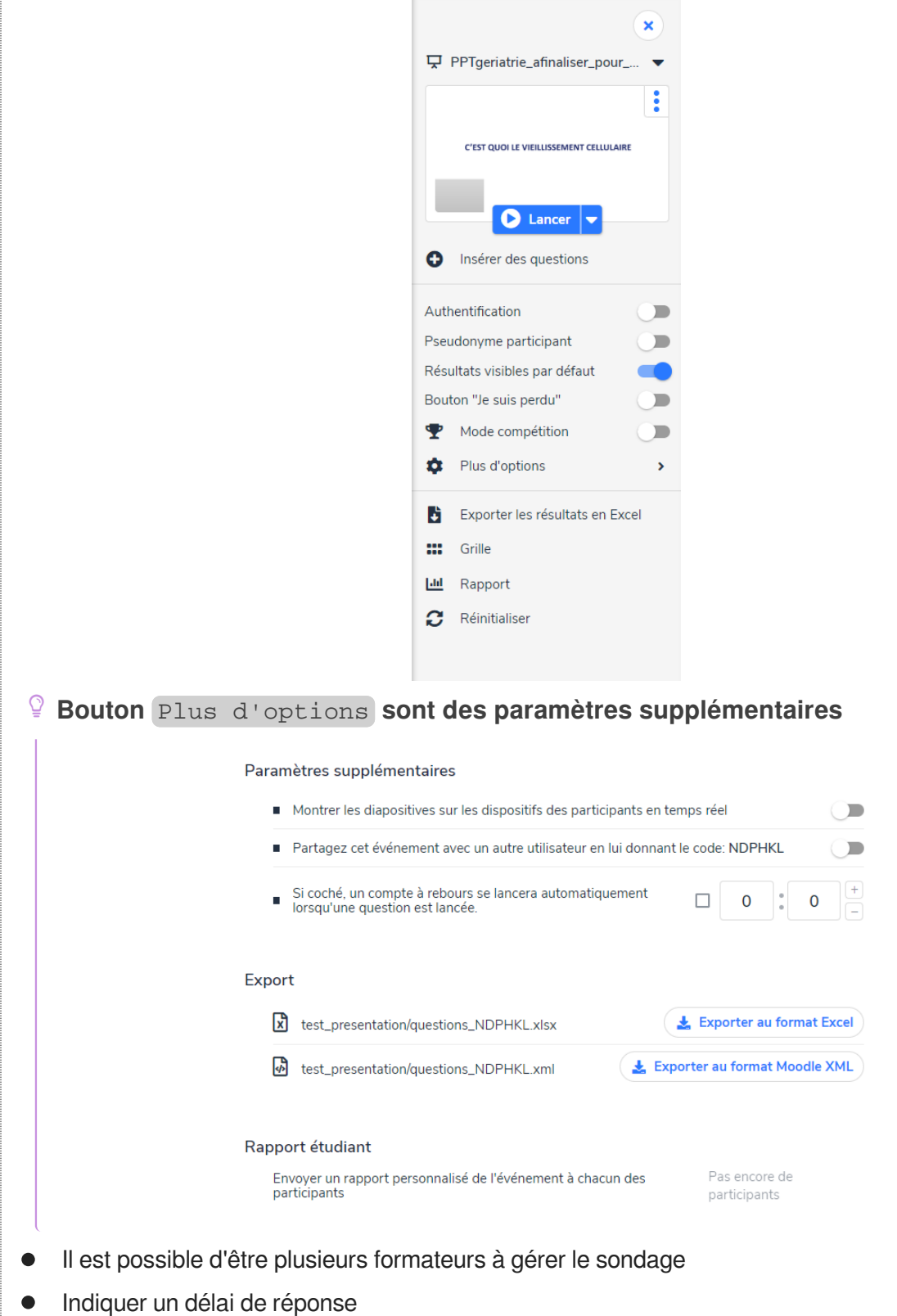

Exporter les questions créées dans Wooclap vers Moodle

# <span id="page-11-0"></span>**3. Animer un sondage en temps réel**

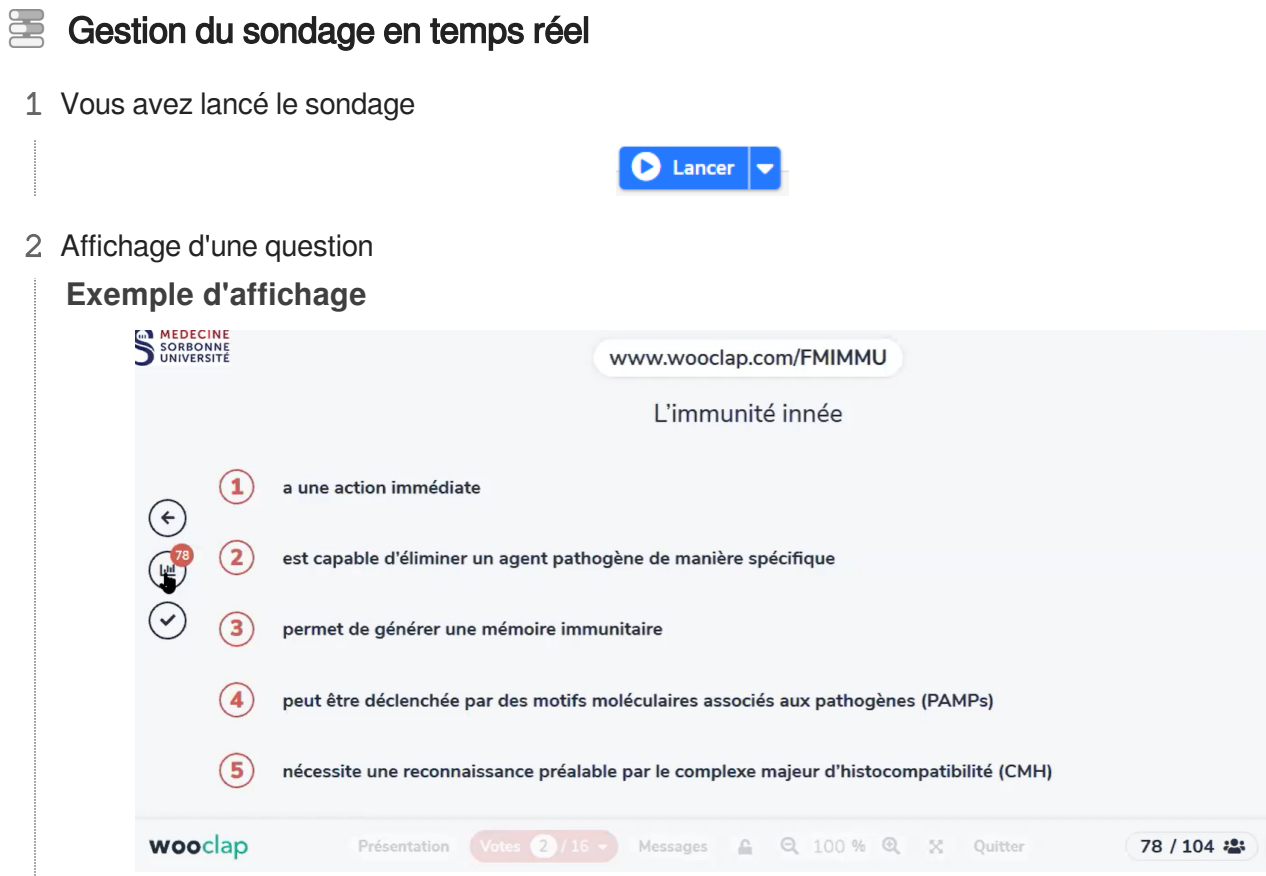

Les étudiants votent et affichage en temps réel du nombre de votes

3 Affichage du résultat des votes

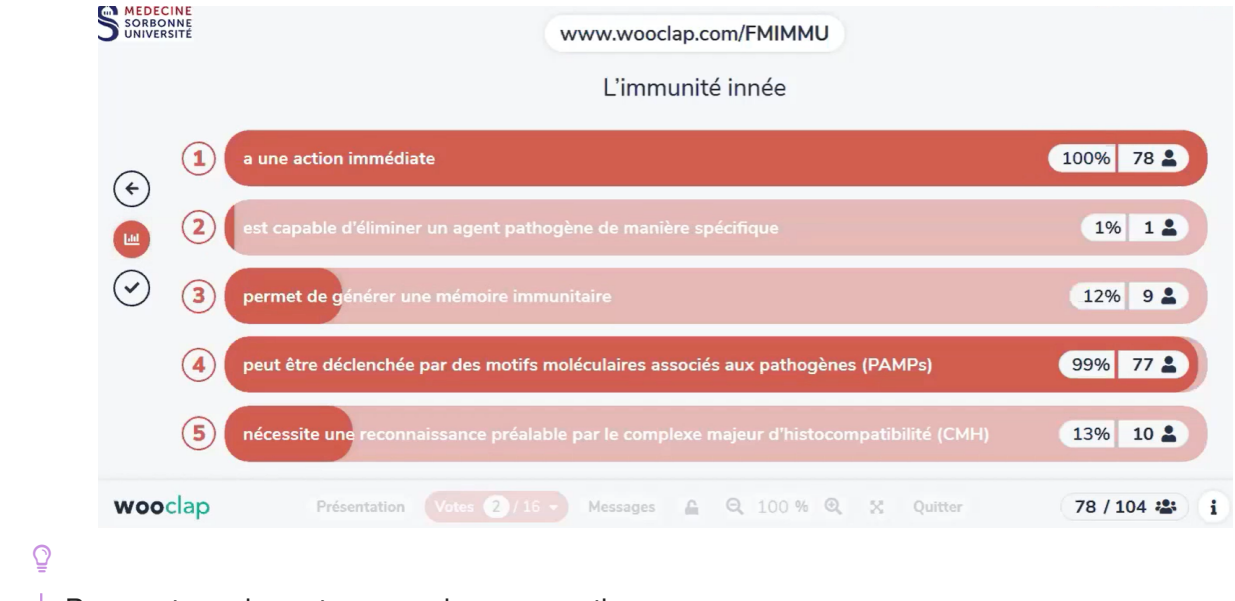

Pourcentage des votes pour chaque questions

#### 4 Affichage des bonnes réponses

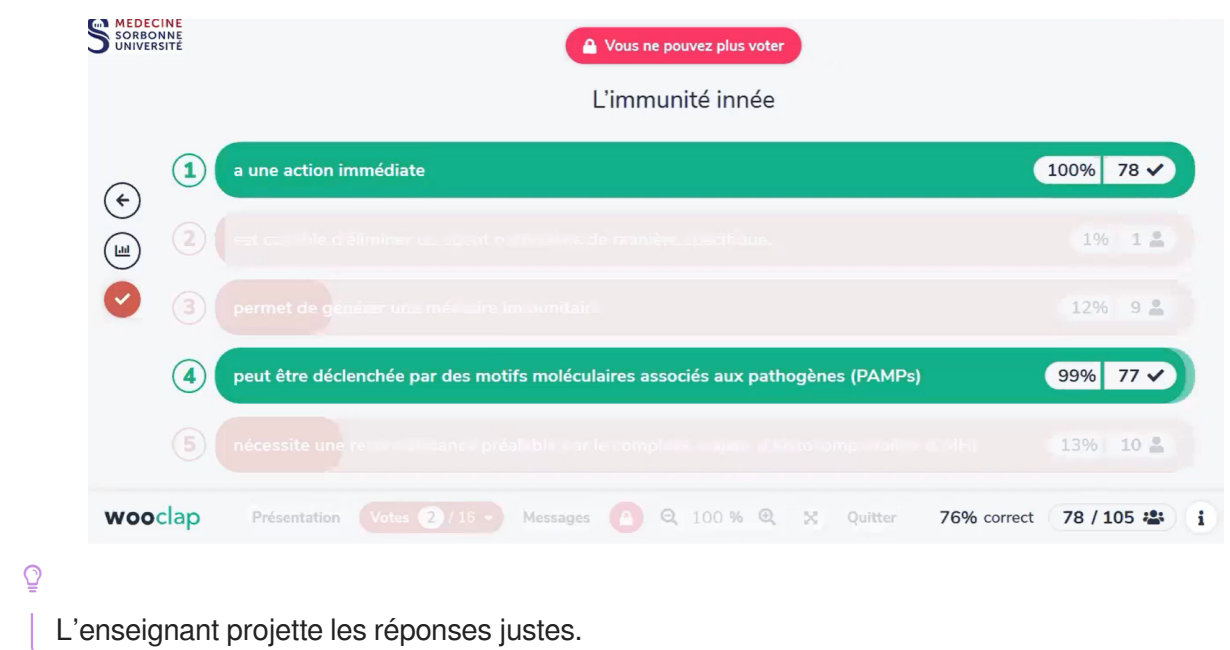

5 Affichage de la question ou de la diapositive suivante

**Passer d'une diapositive à l'autre se fait grâce aux flèches** retour arrière suivante

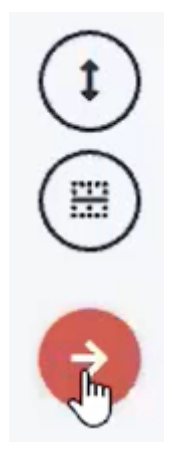

- **exemple de flèche suivante**
	- à droite de l'écran.

6 Exemple d'écran suivant qui est une diapositive

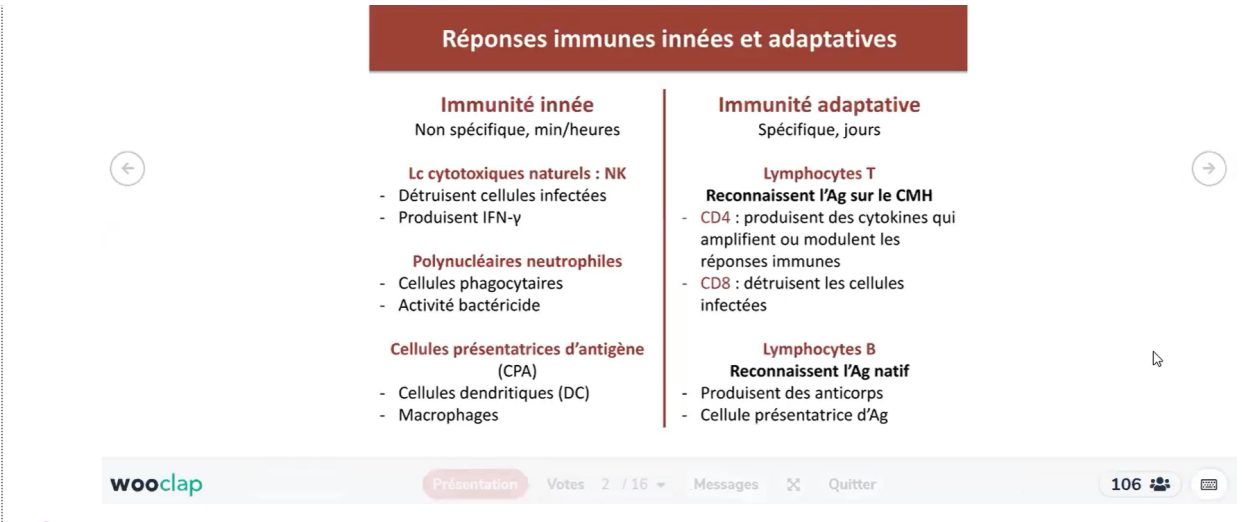

**Comme nous avons vu plus haut,**

les questions sont intégrées directement dans le diaporama. Diapo et questions alternent l'une après l'autre.

# <span id="page-14-0"></span>**4. Gérer l'après "Sondage"**

Par la consultation de statistiques

## **Menu pour la gestion des résultats**

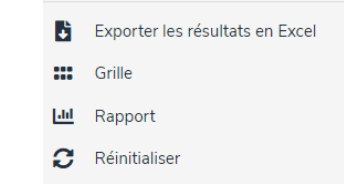

 $\bigstar$ 

Il est possible d'exporter les résultats dans un fichier excel